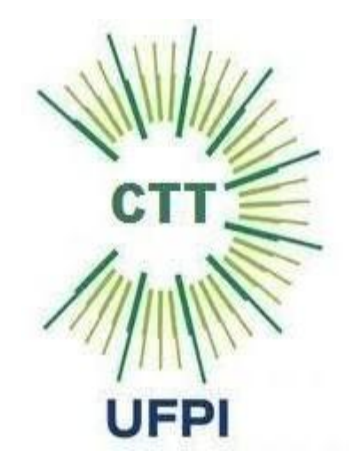

# Passo a passo de como se Cadastrar ao SIGAA.

· Seja bem-vindo(a)! Este tutorial foi desenvolvido com o objetivo de apresentar o passo a passo para o aluno se cadastrar no Sistema Integrado de Gestão de Atividades Acadêmicas – SIGAA.

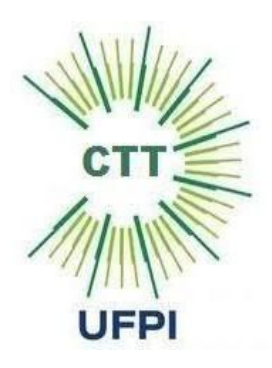

- · O SIGAA informatiza os procedimentos da área acadêmica através de vários módulos. Nele, o aluno tem acesso a todos os dados acadêmicos, como por exemplo: notas, disciplinas, horários das aulas, histórico, declaração, entre outras funcionalidades.
- · Com o SIGAA, o aluno terá acesso a muitas funcionalidades online e em qualquer momento. Um ambiente acessível, simples e fácil. Para realizar o cadastro, basta seguir os passos deste manual.

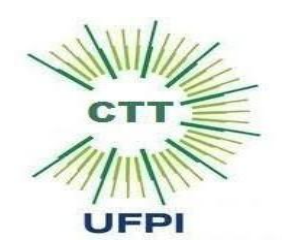

# Fazendo o Cadastro no SIGAA

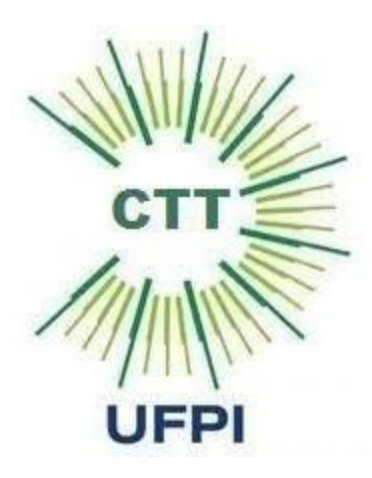

### Para se cadastrar no SIGAA, acesse o link https://sigaa.ufpi.br/sigaa e será direcionado para a seguinte página:

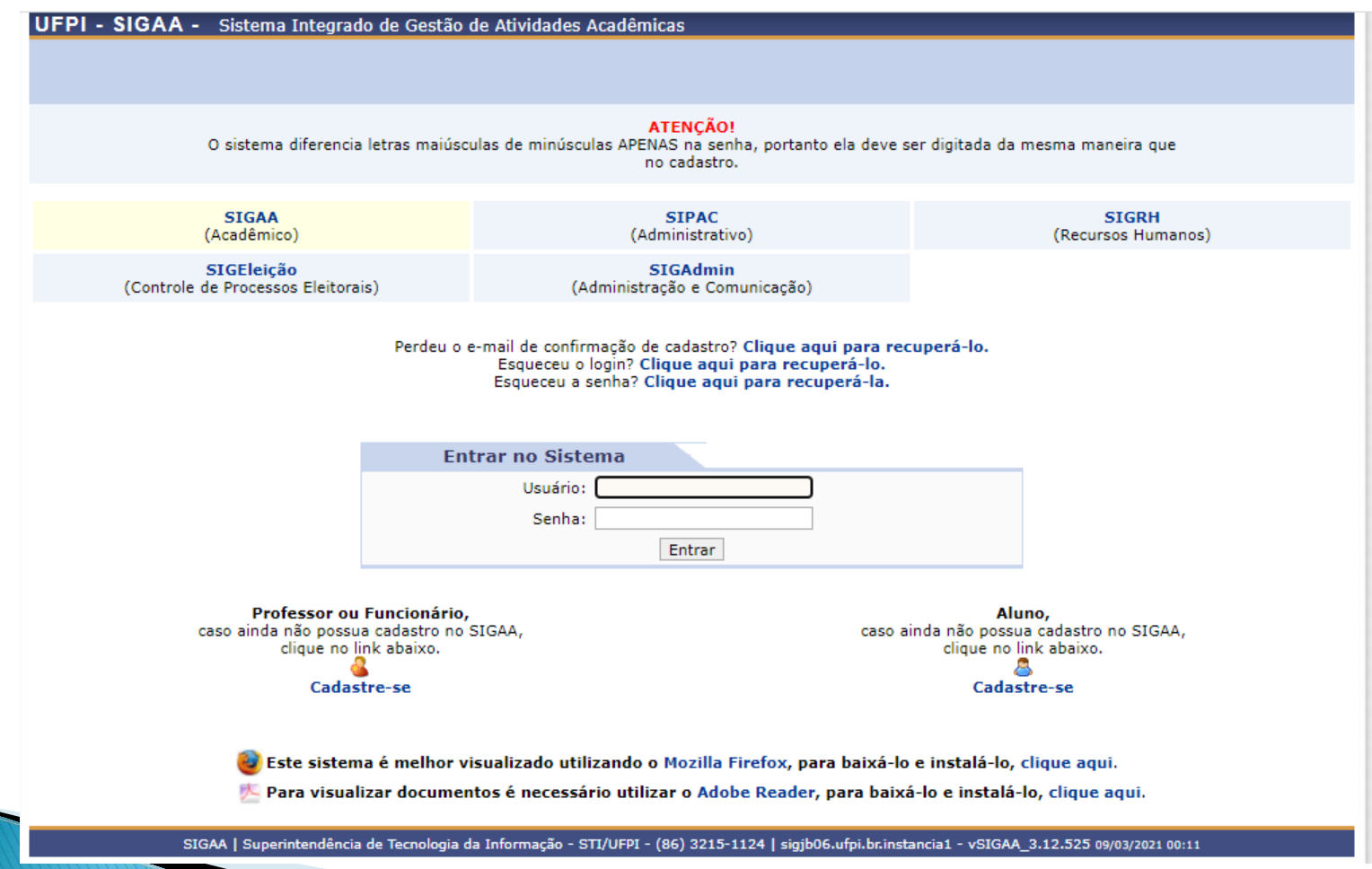

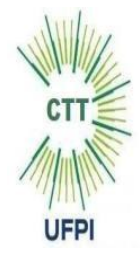

Caso não consiga acessar pelo link, você pode abrir a página principal da UFPI e rolar até o final da página e clicar em Sistema SIG, como mostra a figura abaixo:

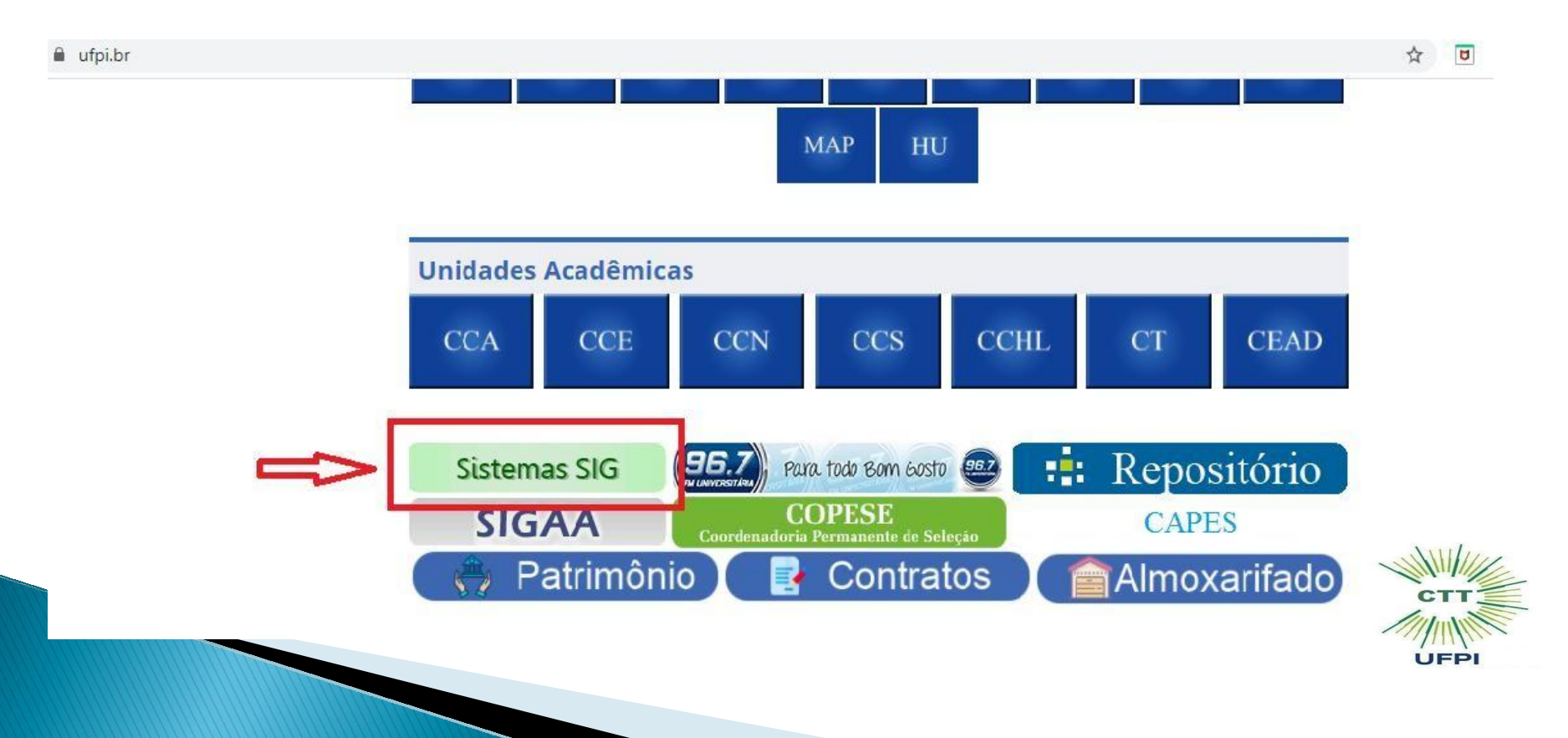

## Clique em "Cadastre-se" na parte inferior do lado direito da página, conforme destacado na imagem abaixo:

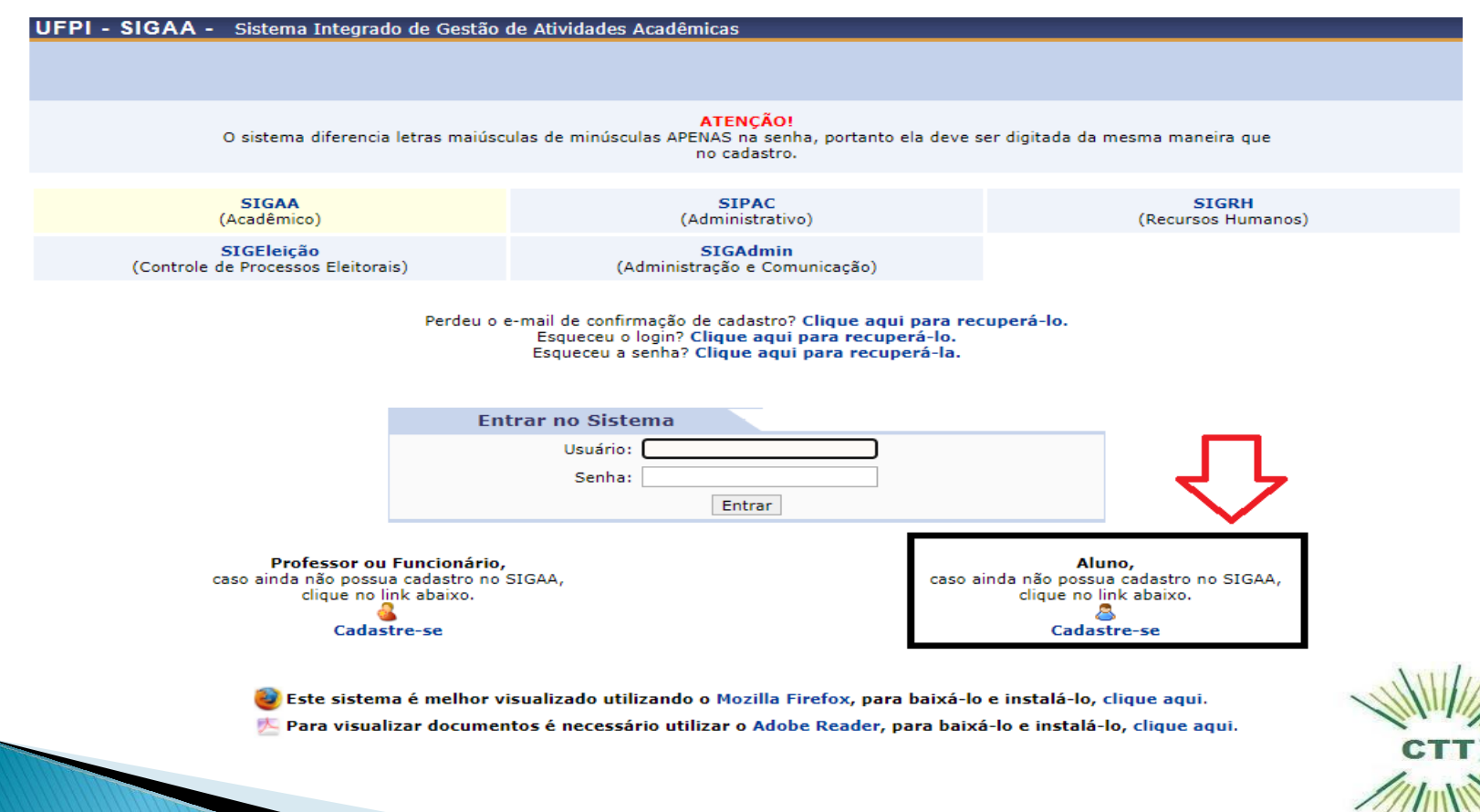

## Em seguida, deverá ser preenchido o seguinte Formulário:

UFPI - SIGAA - Sistema Integrado de Gestão de Atividades Acadêmicas

#### **CADASTRO DE DISCENTE**

Para cadastrar-se no SIGAA é necessário preencher o formulário abaixo. O cadastro só será validado se os dados digitados forem iguais aos dados informados no processo seletivo.

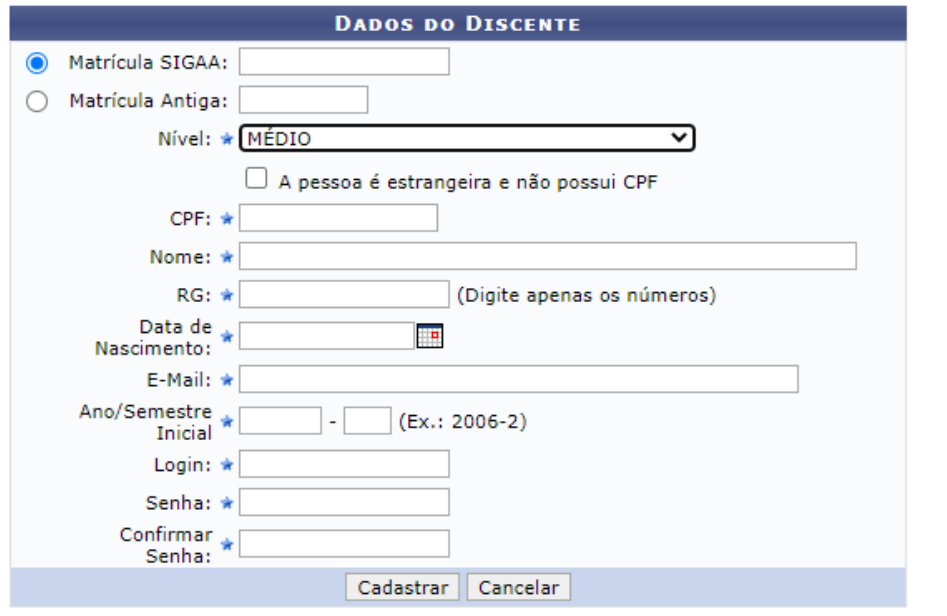

\* Campos de preenchimento obrigatório.

SIGAA | Superintendência de Tecnologia da Informação - STI/UFPI - (86) 3215-1124 | sigjb06.ufpi.br.instancia1 - vSIGAA 3.12.525 09/03/2021 00:17

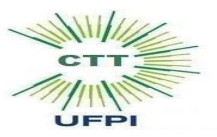

- · Deverão ser preenchidos os seguintes campos:
- · 1. Matrícula SIGAA: Matrícula SIGAA adquirida no momento da matrícula presencial. Caso não lembre ou não saiba a sua matrícula, procure a secretaria acadêmica ou coordenação do seu curso;
- · 2. Nível: Informar o nível de ensino do aluno (Médio ou Técnico);
- · 3. CPF: Número do CPF do aluno, que deverá ser informado sem pontos ou traços, o sistema adiciona automaticamente;
- · 4. Nome: O Aluno deverá informar seu nome completo;
- · 5. RG: Número do RG do aluno, neste campo digite APENAS os números;
- · 6. Data de Nascimento: Data do nascimento do aluno;

**The Common Street, Inc.** 

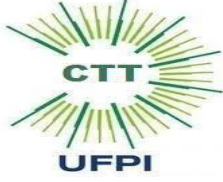

- · 7. E-mail: Campo destinado para o aluno cadastrar o seu e-mail. Este campo é muito importante pois o aluno receberá diversas informações relativas ao sistema, como por exemplo a recuperação da senha de acesso ao sistema. Importante cadastrar um e-mail ativo e que seja usado habitualmente pelo aluno;
- · 8. Ano/Semestre Inicial: Ano e semestre de ingresso do aluno no curso;
- · 9. Login: O usuário deverá escolher um login, que garantirá o acesso ao sistema. Esse login deverá ser único no sistema, ou seja, caso o usuário cadastre um login já existente no sistema para outro usuário, o mesmo será recusado. Sugerimos que seja cadastrado o próprio CPF ou a Matrícula do aluno neste campo, já que são itens únicos para cada usuário.
	- · 10. Senha: Cadastrar a senha para acesso ao sistema contendo no mínimo 8 caracteres e, entre eles, no mínimo 1 letra e 1 número.
	- 11.Confirmar Senha: Digitar novamente a senha cadastrada no item anterior para que seja confirmada pelo sistema.

**MARTING** 

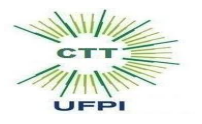

#### ATENÇÃO!

**MESMO ESTANDO MATRICULADOS E CURSANDO** OS CURSOS TÉCNICOS COMCOMITANTES DE AGROPECUÁRIA OU INFORMÁTICA, OS DISCENTES DO 1º ANO DO ENSINO MÉDIO DEVERÃO SELECIONAR O NÍVEL "MÉDIO" NO CADASTRO.

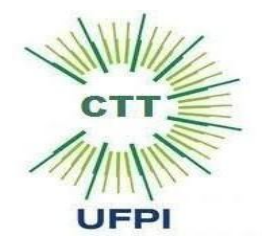

Atenção! Preencha corretamente as informações requisitadas. O cadastro só será validado se os dados informados pelo aluno forem iguais aos dados fornecidos no registro acadêmico. Inserido todos os dados, o aluno deve clicar em CADASTRAR:

**UFPI - SIGAA -** Sistema Integrado de Gestão de Atividades Acadêmicas

#### **CADASTRO DE DISCENTE**

Para cadastrar-se no SIGAA é necessário preencher o formulário abaixo. O cadastro só será validado se os dados digitados forem iguais aos dados informados no processo seletivo.

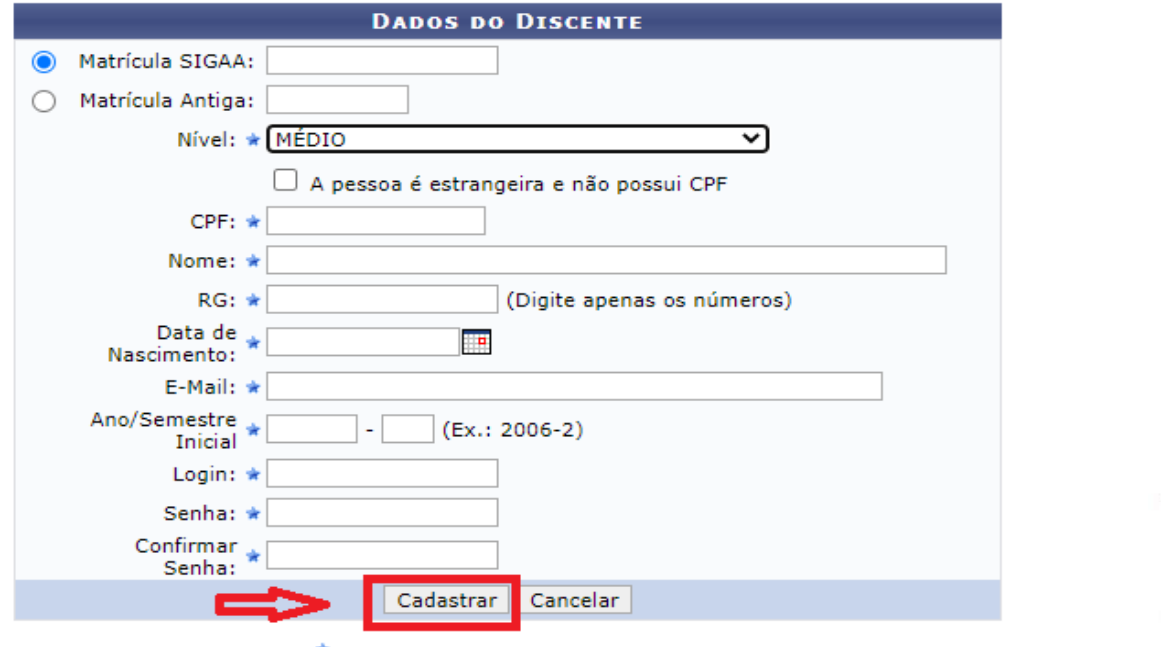

UFPI

<sup>\*</sup> Campos de preenchimento obrigatório.

Estando todas as informações corretas, aparecerá a seguinte mensagem com as letras na cor verde "Usuário cadastrado com sucesso", conforme figura abaixo. Caso o aluno tenha informado algum dado errado, aparecerá, no mesmo local indicado na figura abaixo, uma mensagem com as letras na cor vermelha informando qual campo está errado, de modo que o aluno possa corrigi-lo e efetuar novamente o cadastro.

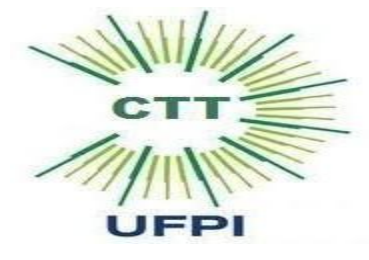

### Pronto! Agora é só acessar novamente a página https://sigaa.ufpi.br/sigaa e digitar o login (Usuário) e Senha cadastrados, para finalmente acessar o sistema

**UFPI - SIGAA -** Sistema Integrado de Gestão de Atividades Acadêmicas

**ATENCÃO!** O sistema diferencia letras maiúsculas de minúsculas APENAS na senha, portanto ela deve ser digitada da mesma maneira que no cadastro.

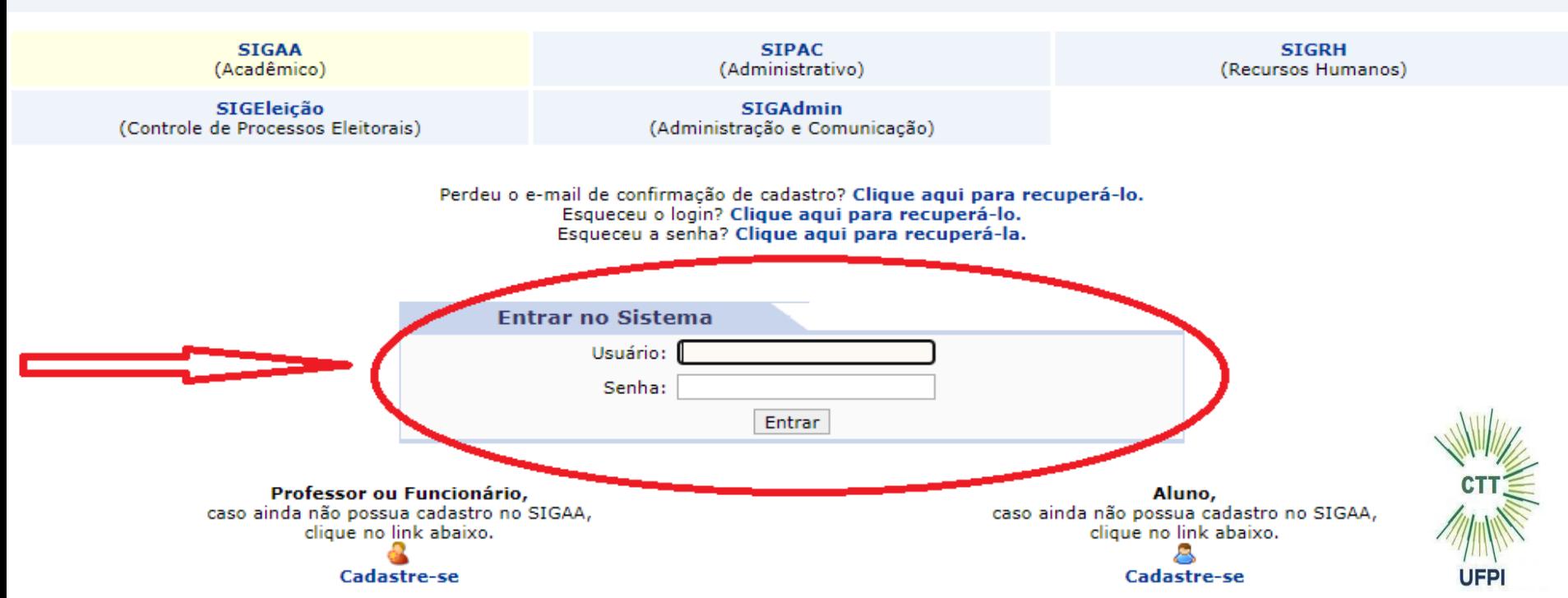

## OBS: Caso o usuário não consiga completar o cadastro devido à algum erro de inconsistência de dados acadêmicos, entrar em contato com a secretaria escolar do CTT.

Email: [secretariactt@gmail.com](mailto:secretariactt@gmail.com)

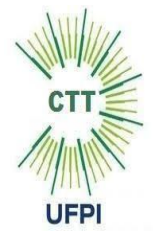

# OBRIGADO PELA ATENÇÃO! SECTT 2024

**Créditos: Adaptado do tutorial do Colégio Técnico de Floriano. Em:**https://www.ufpi.br/ultimas-noticias-ctf/49822-tutorial-paracadastro-de-discente-no-sigaa-2

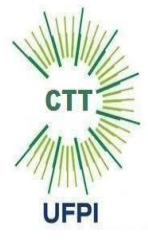